<span id="page-0-0"></span>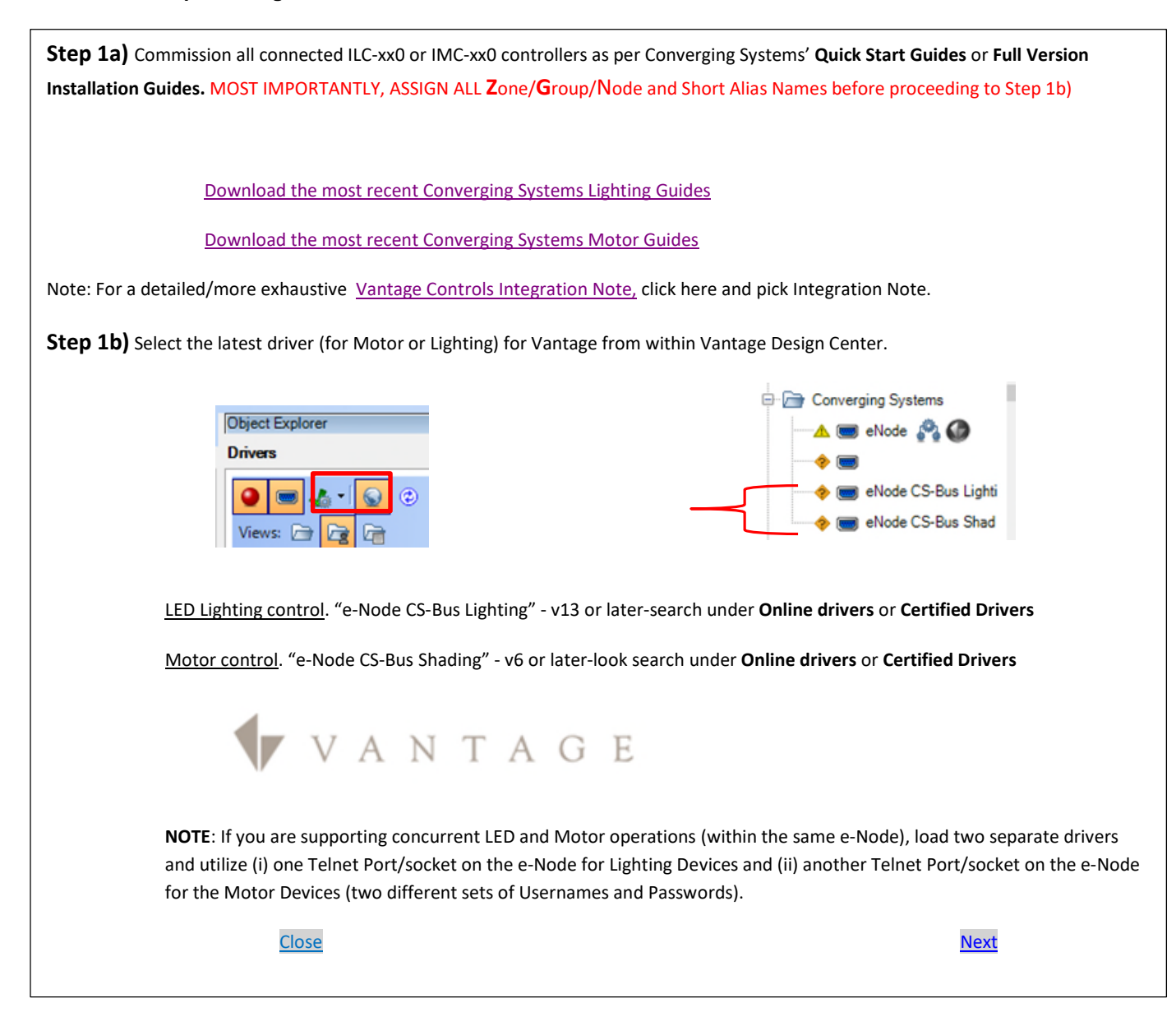

<span id="page-1-0"></span>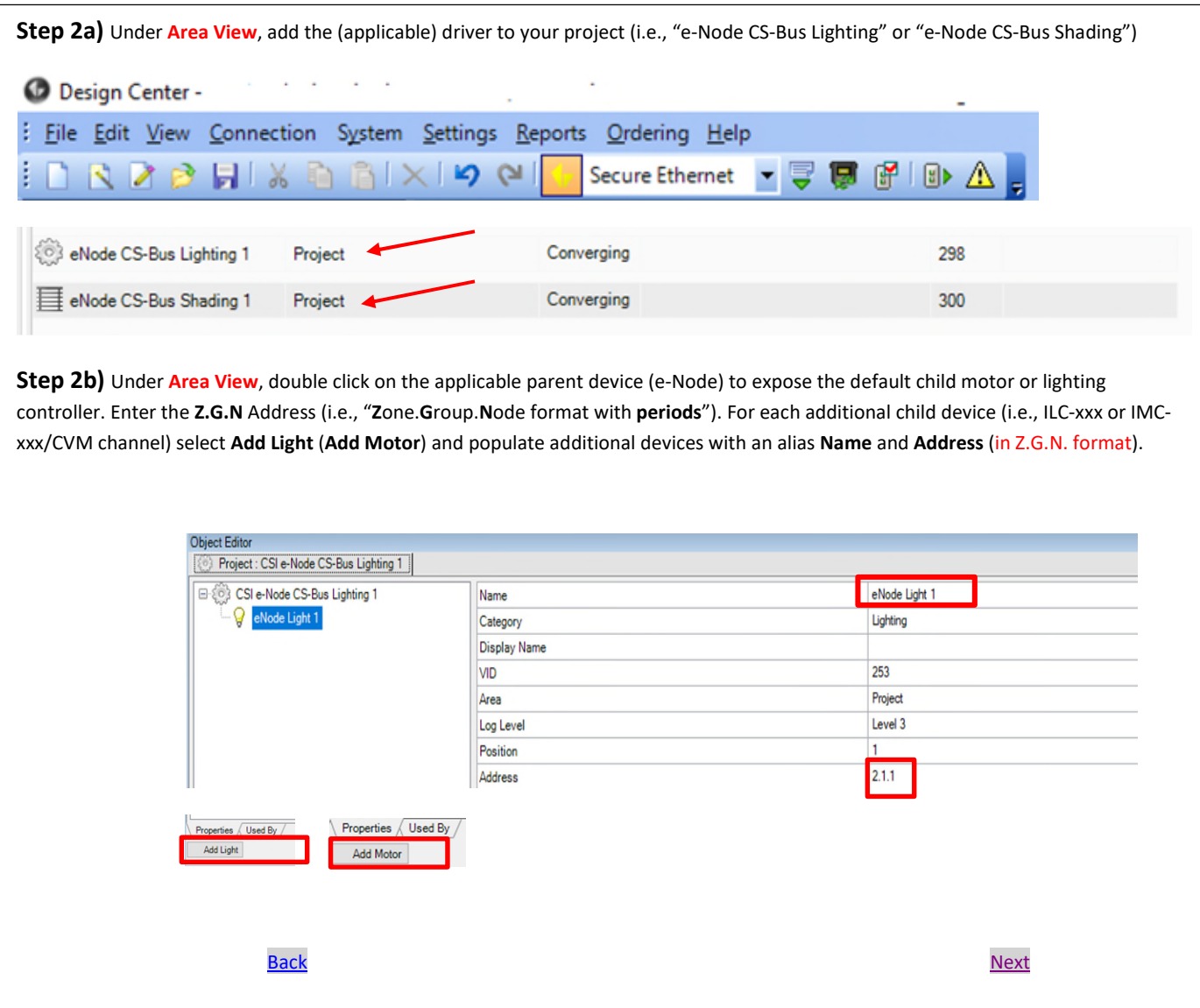

<span id="page-2-0"></span>**Step 3)** Again under **Area View**, configure the **Port** Setting for a new TCP Client and Assign the e-Node's **IP address.** Enter a **Username**  and **Password** matching the entries that were commissioned with the e-Node (defaults are shown below).Leave **Verbose Mode**  (checked) to eliminate superfluous bus traffic for bidirectional communication since we provide **C**hange **O**f **V**alue (COV) backchannel information automatically.

**Note**: Within e-Node, if you have TELNET authentication **Enabled,** you must enter that information below. However, if you have TELNET authentication **Disabled** within e-Node, DO NOT ENTER anything under Username and Password.

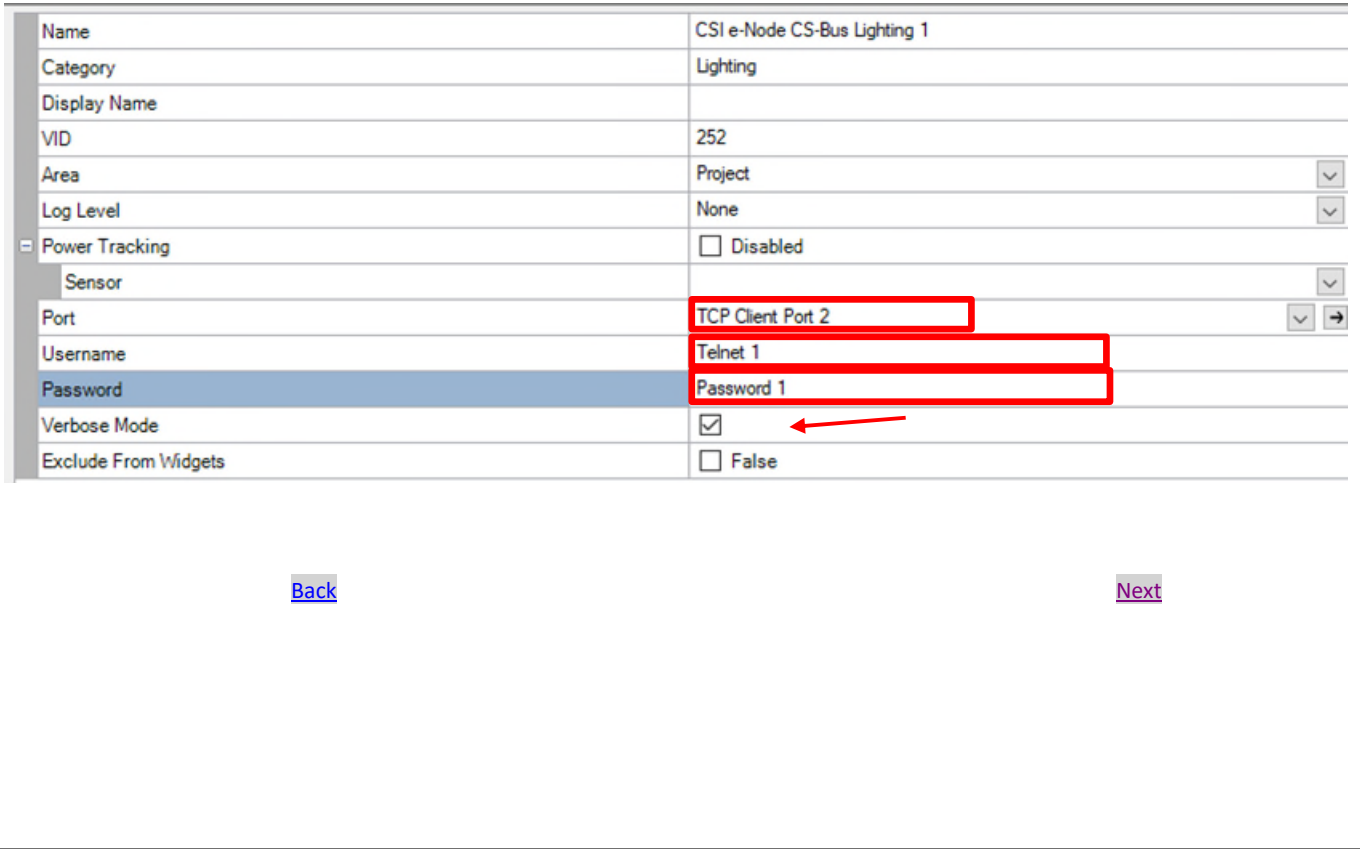

<span id="page-3-0"></span>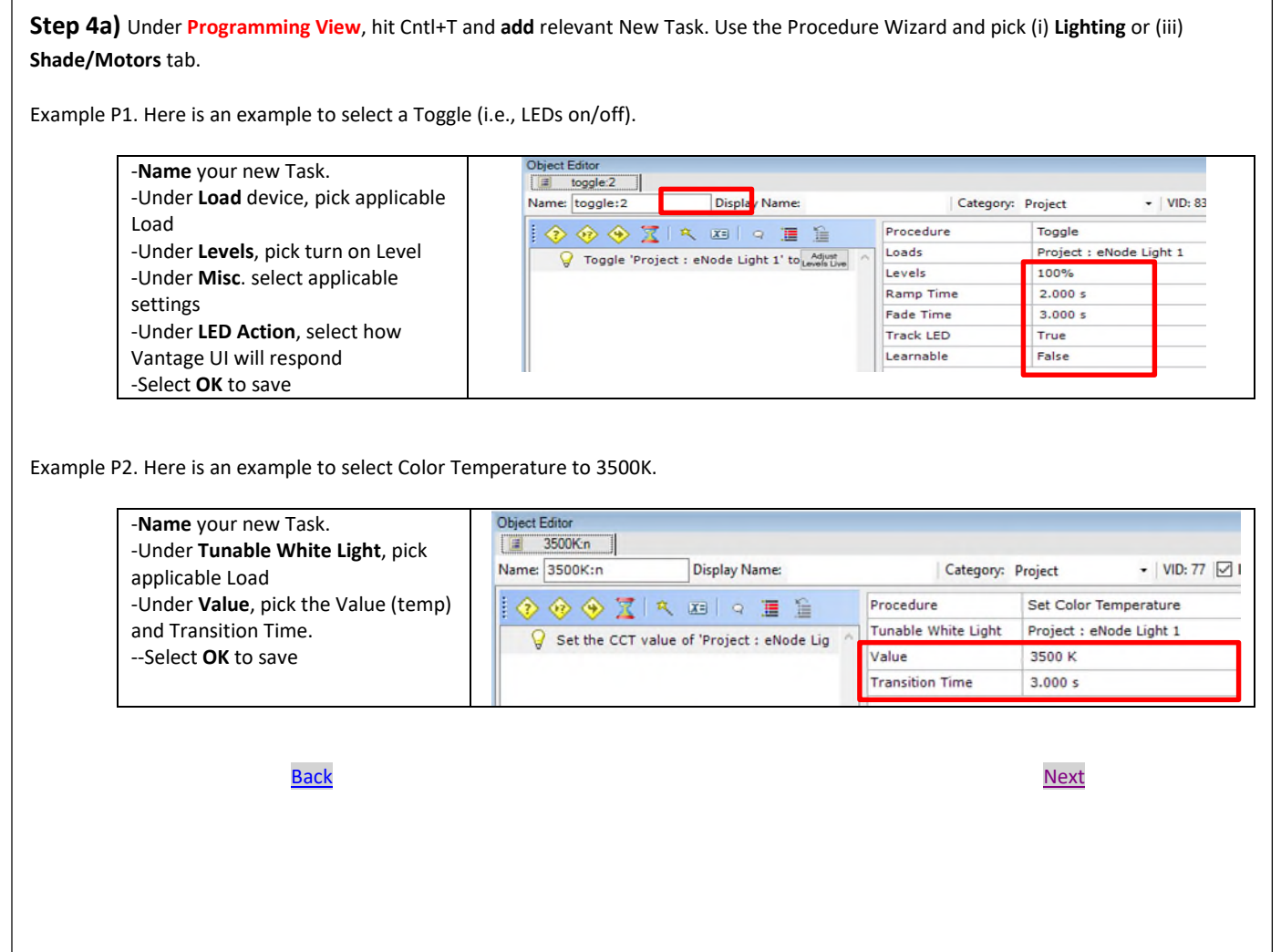

<span id="page-4-0"></span>**Step 4b)** Under **Programming View**, hit Cntl+T and **add** relevant New Task. Use the Procedure Wizard and pick (i) **Lighting** or (iii) **Shade/Motors** tab.

Example P3. Here is an example how to set a particular color using HSB (Hue/Saturation/Brightness—better than RGB).

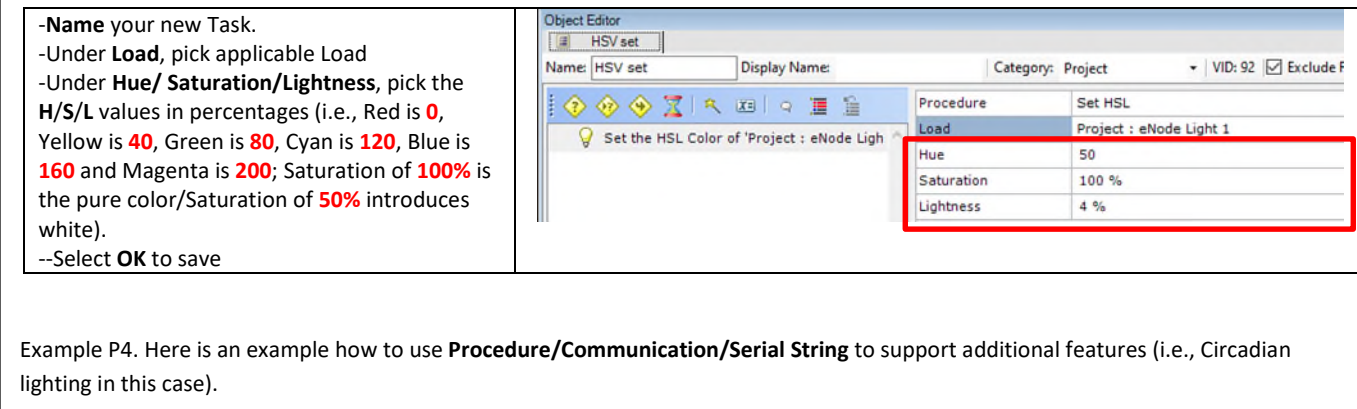

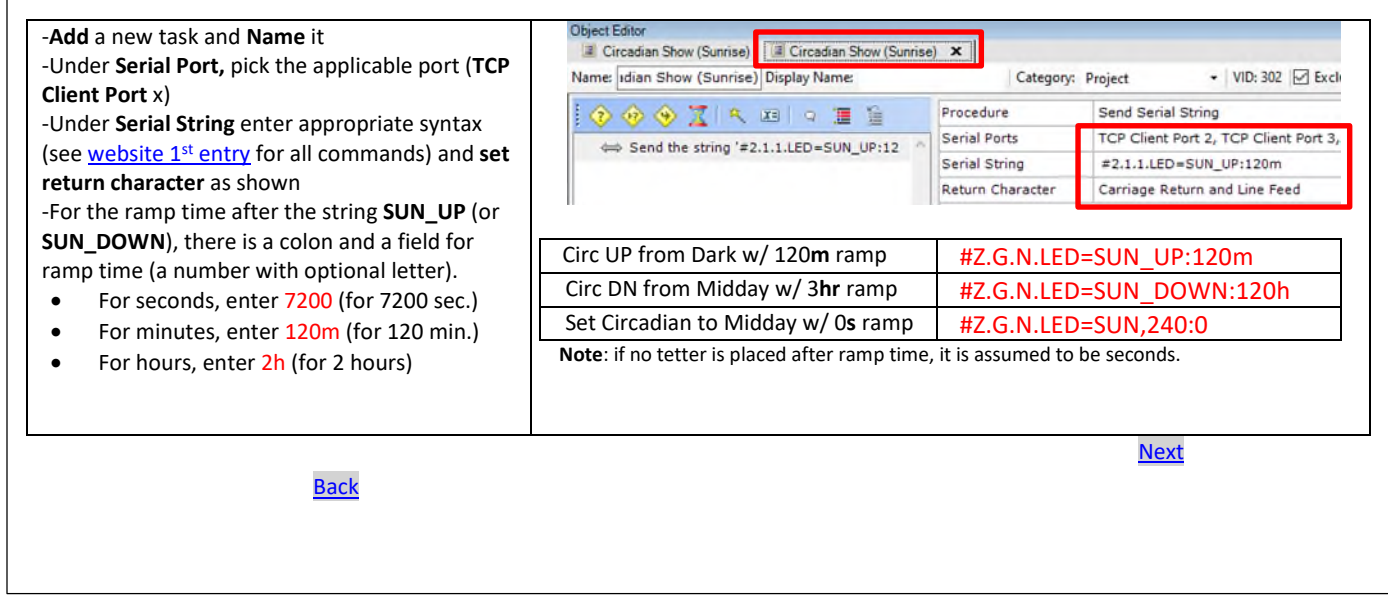

## **Follow these steps to using Vantage Color Widgets with VANTAGE Controls:**

<span id="page-5-0"></span>**Step 5)** Under **Equinox View**, add an appropriate Profile either under the **Residential** or **Commercial** tab for your particular supported EQ Station or Vantage App type (Residential or Architectural/Commercial).

Example W1. Here is an example on how to use the built-in Color Widget to select color values and color temperatures from supported keypads and Apps.

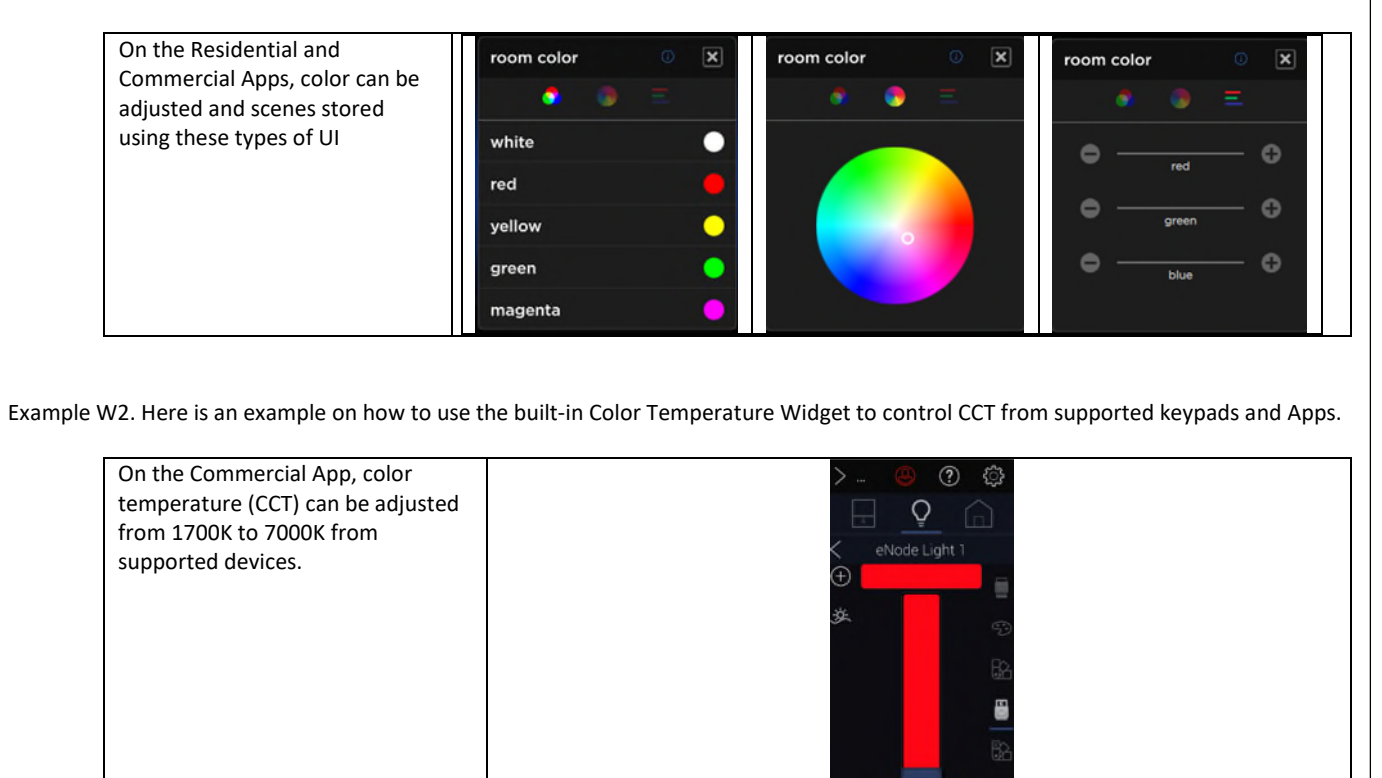

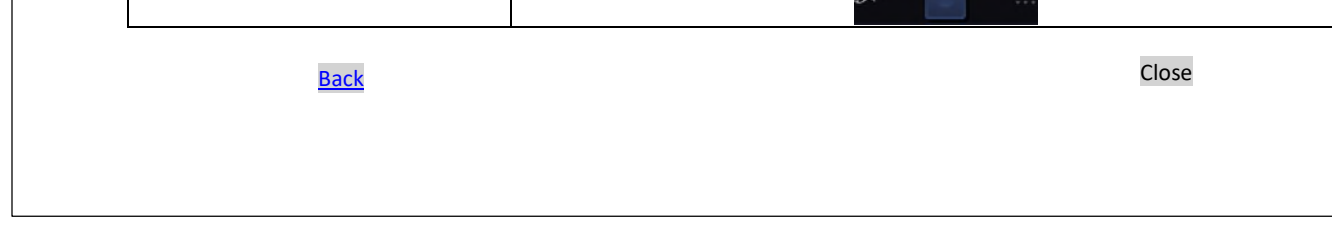